#### **Employee Self-Service:** *Education*

#### **Table of Contents**

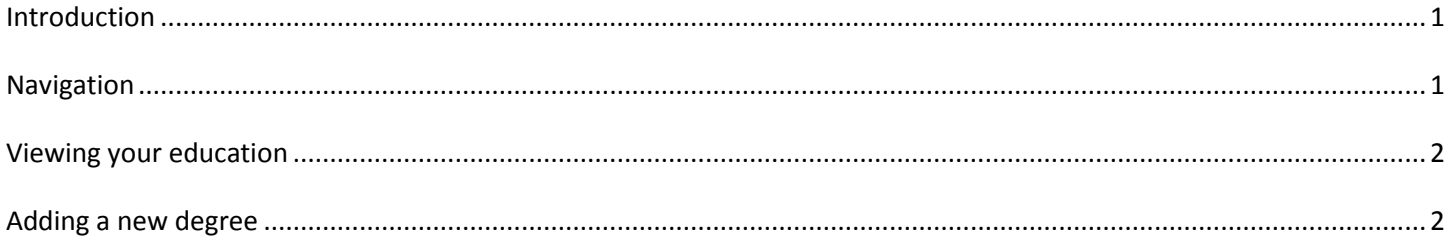

# <span id="page-0-0"></span>**Introduction**

The Education icon contains your higher education credentials. As the employee, you are able to add and view your higher education credentials. Any education added prior to ESS cannot be edited by the employee; this information is view only.

This guide will give you step by step instruction on how to add, update and view information pertaining to your education.

# <span id="page-0-1"></span>**Navigation**

1. To access your education information, click the **Education** icon.

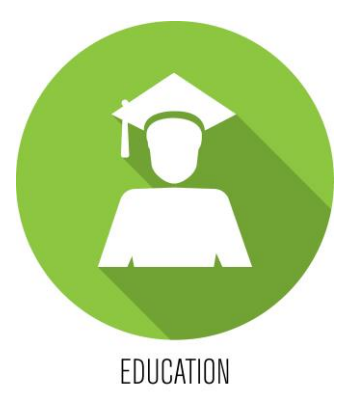

2. If you have degrees, a list will be displayed.

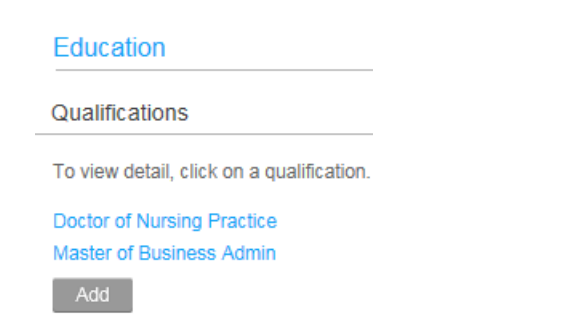

# <span id="page-1-0"></span>**Viewing your education**

1. To view a current degree, click on the name of the degree.

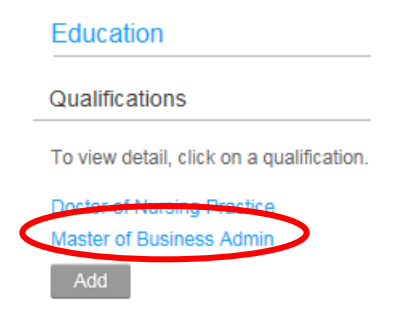

2. The detail screen will display to the right. You will be able to view the details of that particular degree.

**Detail** 

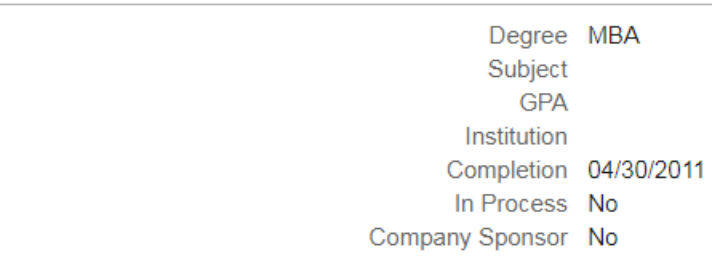

# <span id="page-1-1"></span>**Adding a new degree**

1. To add a degree, click on *Add* button.

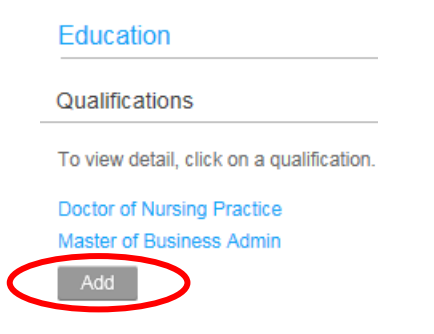

2. Enter all required fields (these are notated with a red asterisk**\***). Click *Update* to save your changes.

#### Detail

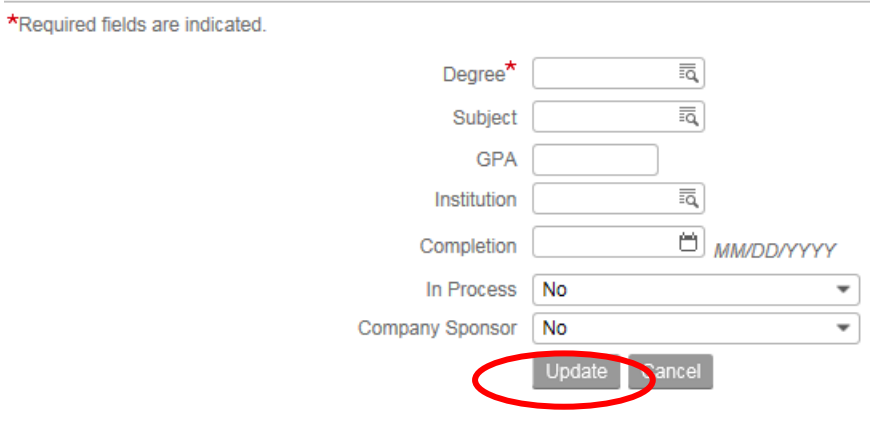

3. If there is a school or subject that is not listed, please submit this information to HR4U.